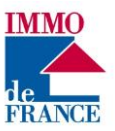

# Aide à la connexion sur le nouvel espace client

## **Attention vous devez d'abord vous assurer que votre navigateur internet fait partie de la liste de ceux compatibles : Firefox, Safari (Apple), Chrome, Edge dernière version. Ne jamais par exemple utiliser Internet Explorer.**

Vous devez être en possession de votre identifiant (**celui qui est sur vos appels de fonds ou de loyer**) et mot de passe (le provisoire si vous ne vous êtes pas connecté pour la première fois à votre espace client et sinon celui que vous utilisez d'habitude). Si vous avez votre identifiant mais que vous avez oublié votre mot de passe alors que vous vous étiez déjà connecté sur l'espace client, il suffit de cliquer sur « mot de passe oublié », et un lien pour créer votre nouveau mot de passe vous sera adressé à l'adresse mail que vous avez indiquée à votre gestionnaire (vérifier qu'il s'agit d'une adresse valide).

Si vous n'avez communiqué aucune adresse mail il n'est pas possible de se connecter à l'espace client.

### **Suite au déploiement du nouvel espace client, vous devrez passer par la première connexion afin de vérifier votre adresse mail.**

*Dans le cas d'une connexion via Smartphone, attention à bien attendre le chargement de la page avant de saisir vos informations (page blanche à l'ouverture si la connexion n'est pas optimisée).*

# **Vous arrivez sur cette page d'accueil en vous connectant à votre compte client**

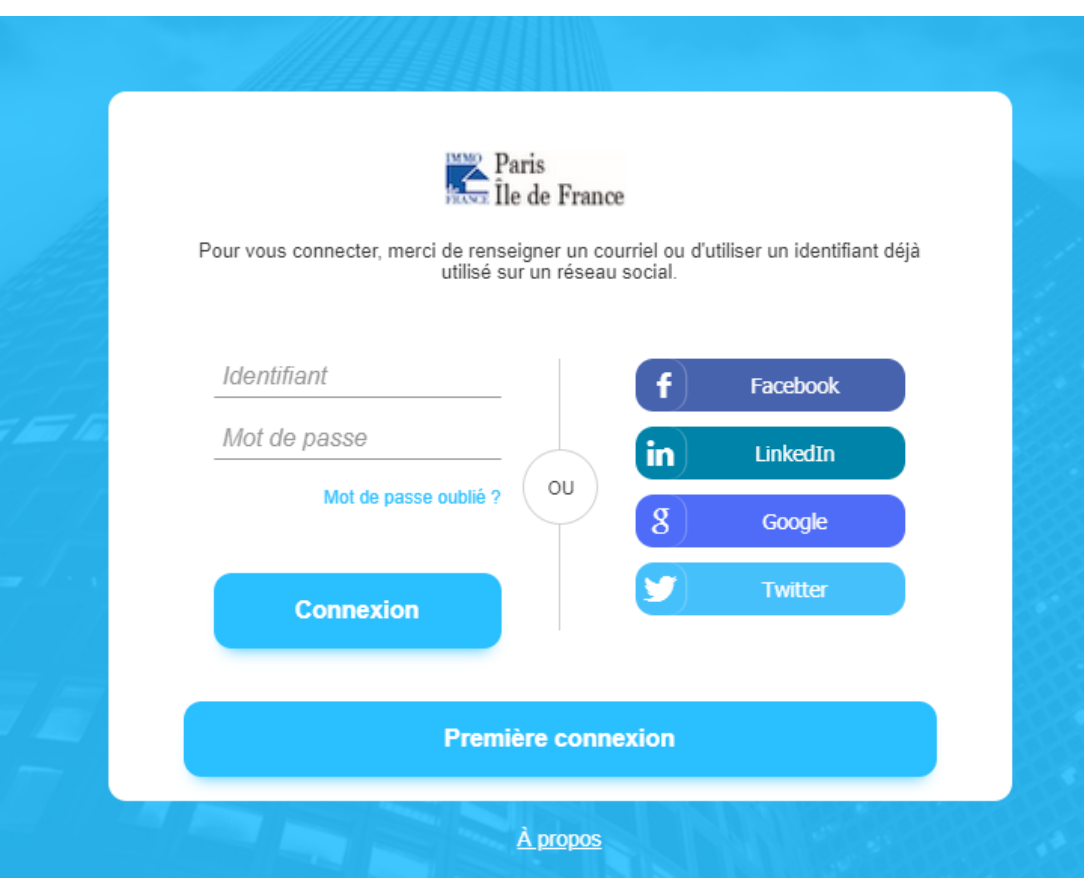

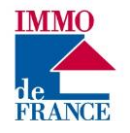

## 1ère connexion

Sélectionner directement le bouton **Première Connexion (ne rien renseigner sur le 1er écran).** Vous arrivez sur cet écran :

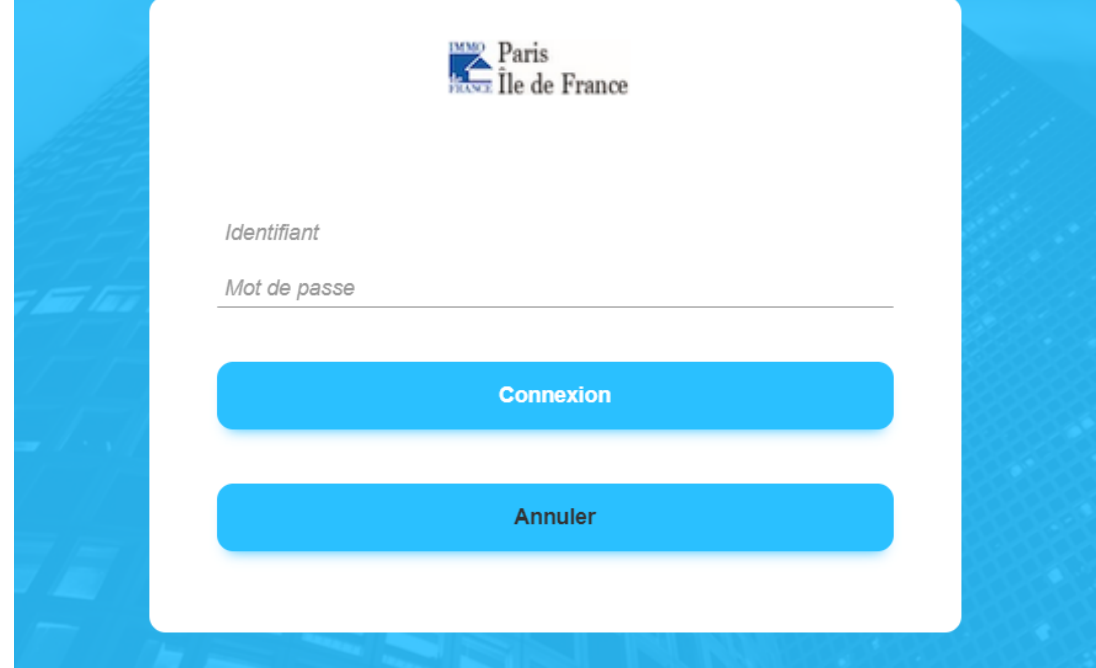

- 1. Saisir votre **Identifiant (celui qui est sur vos appels de fonds ou de loyer)**
- 2. Saisir votre **mot de passe** (votre ancien mot de passe ou le provisoire à 6 chiffres)
- 3. Cliquez sur **Connexion**

Vous arrivez sur cet écran :

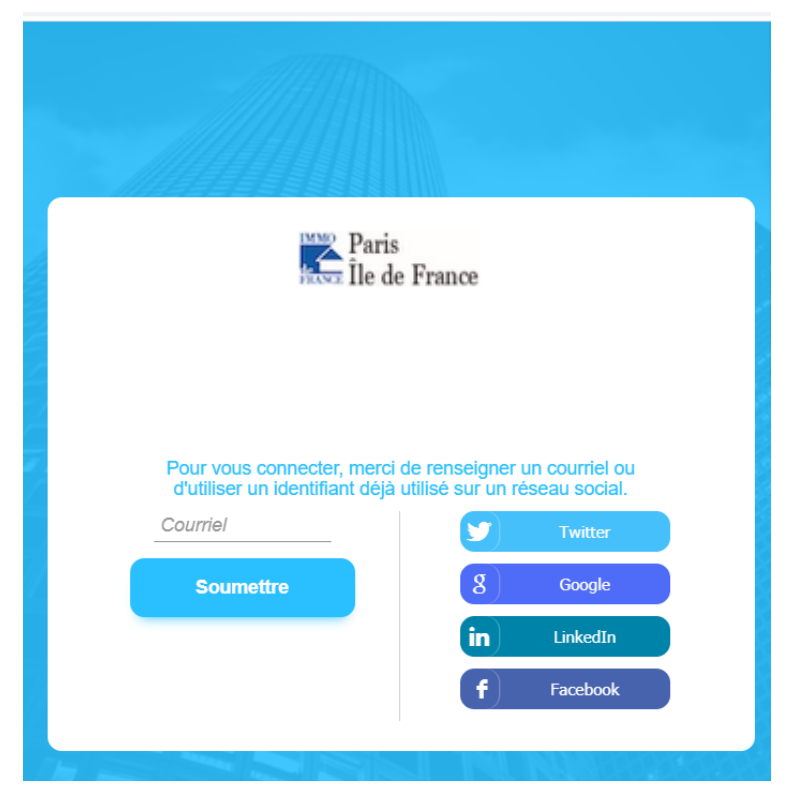

Ici vous saisissez l'adresse mail. Cliquez sur **Soumettre**.

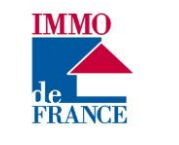

Vous avez ce message :

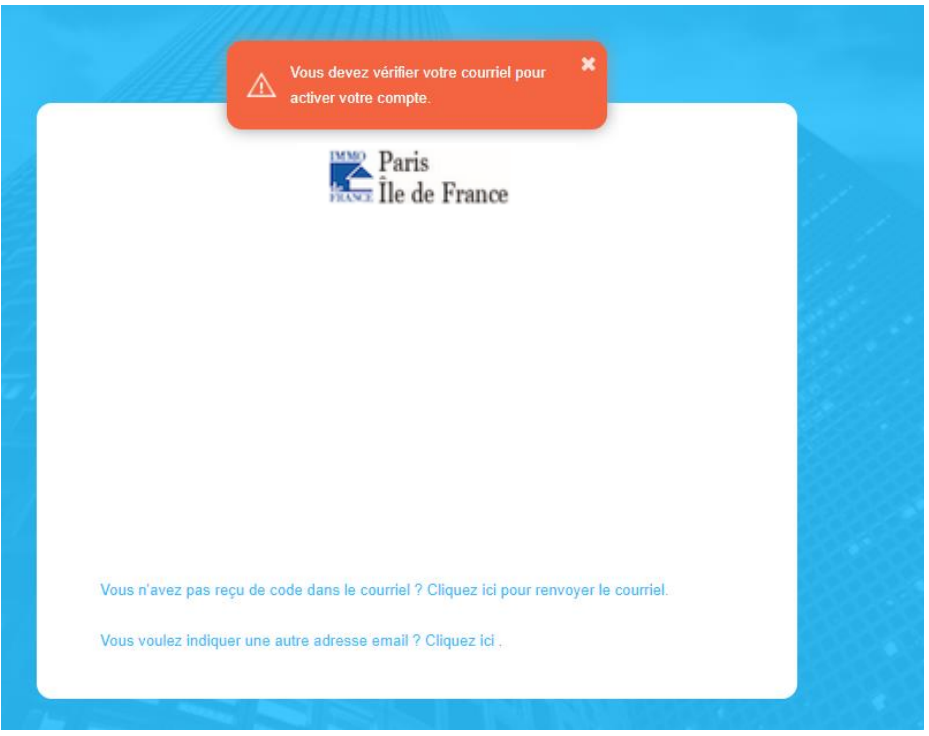

Vous devez ensuite consulter votre boite mail.

Vous recevez ce message (**attention**, s'agissant d'un émetteur « noreply » vous vérifiez également dans les courriers indésirables ou *spams*) :

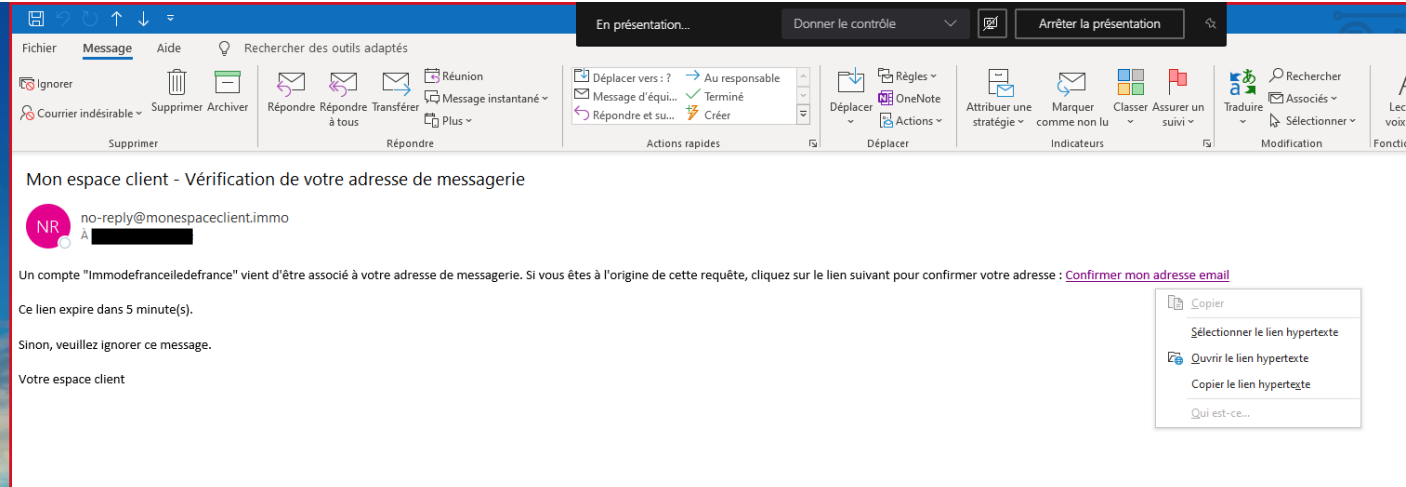

Vous cliquez sur le lien « *Confirmer mon adresse email* » pour activer votre compte.

Si le lien ne fonctionne pas vous cliquez droit sur le lien pour le copier (« Copier le lien hypertexte ») et ensuite vous le collez dans Google Chrome ou Firefox ou SAFARI, les navigateurs préconisés pour l'espace client.

Si votre mot de passe est provisoire (6 chiffres) vous arrivez sur cet écran d'accueil :

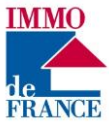

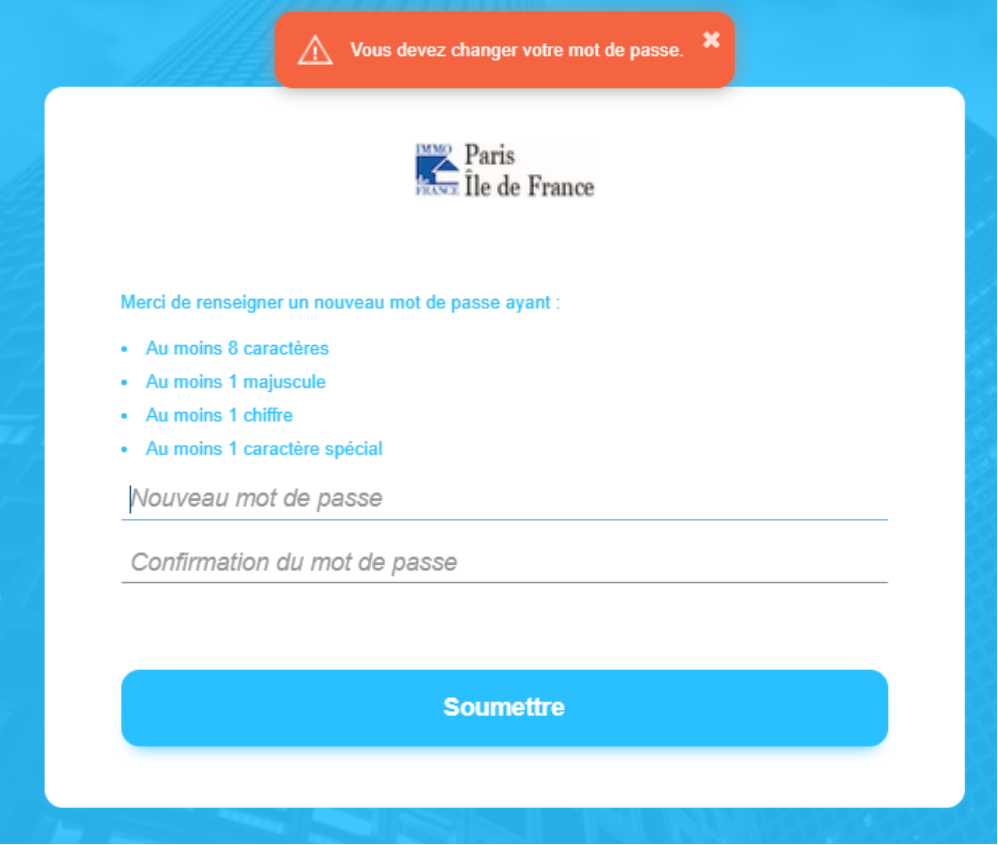

Vous saisissez votre mot de passe définitif en respectant les prérequis indiqués.

Si les 2 mots de passe ne sont pas identiques, on ne pourra pas enregistrer.

Vous arrivez ensuite sur la page d'accueil de votre espace client.

Si votre mot de passe était déjà modifié vous arrivez directement dans votre espace client.

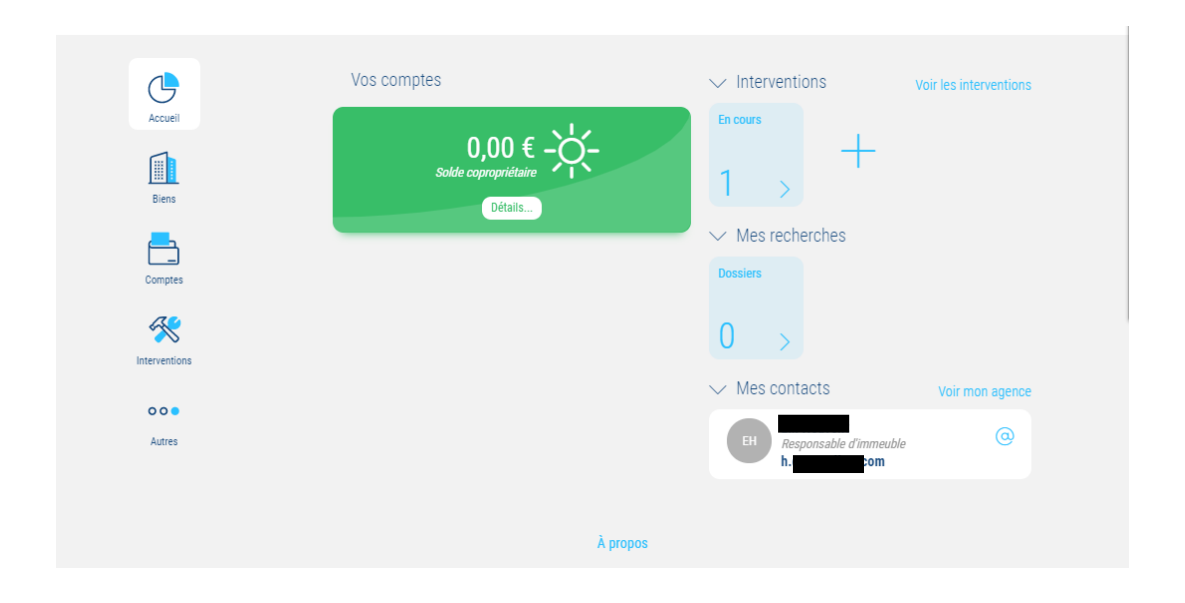

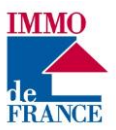

En cliquant sur Autres puis sur « Aide » vous avez accès aux rubriques d'Aide qui vous permettent de parfaitement appréhender votre espace client.

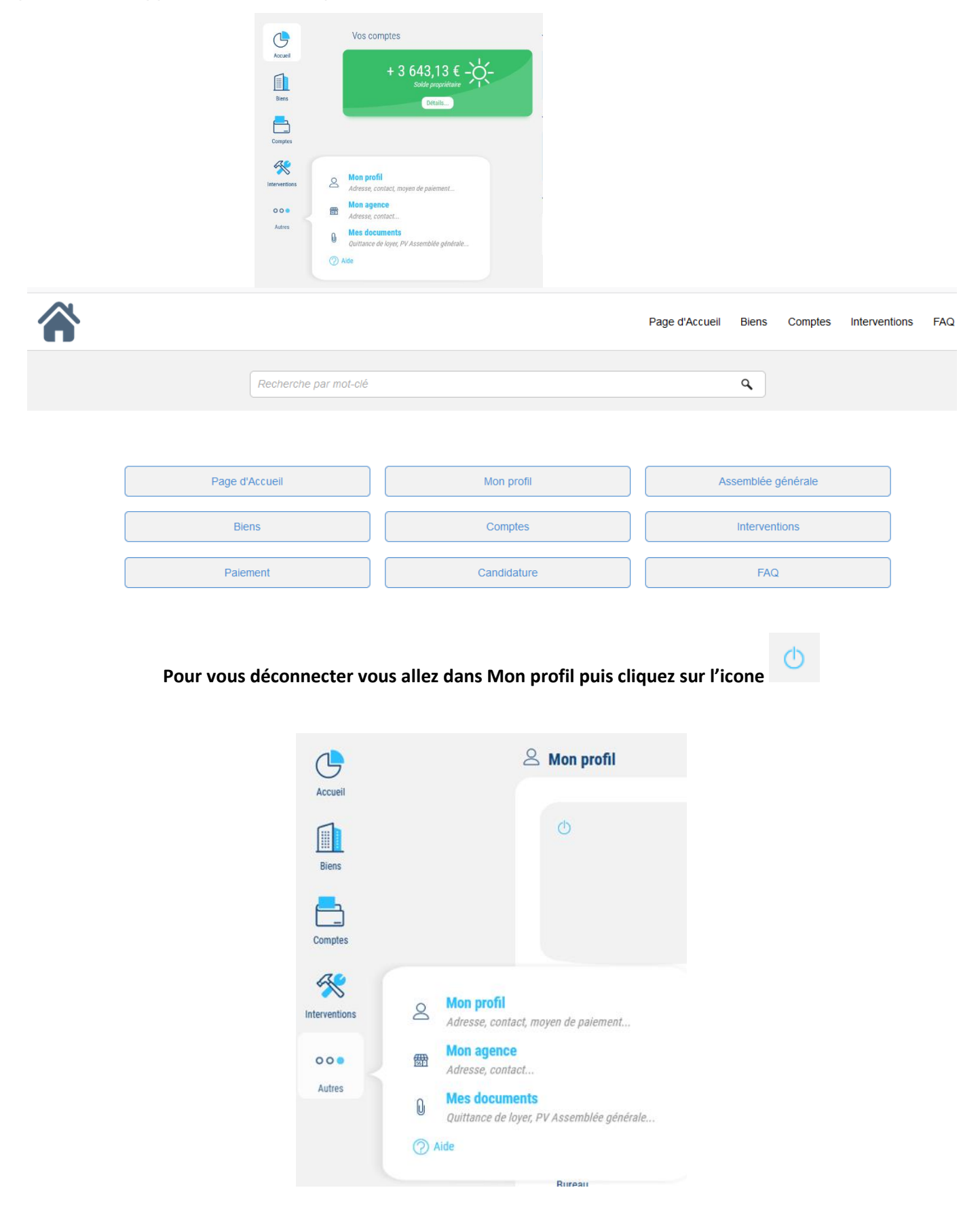